## Introduction to e-Giving

To give electronically to Heartland Church of Christ, https://heartlandchurchofchrist.iswhereigive.com is the place to go. You will see a login screen first. If this is your first time, "Click here" to set up your giving account by entering your email and creating your password.

- 1. You will receive an e-mail confirmation within a few minutes from Where I Give with the subject: Heartland Church of Christ Account Verification. Click on the link in that email.
- 2. Where I Give then sends an e-mail to the Heartland administrator to approve your user account.
- 3. When your account is approved (usually within a few hours), you will receive an e-mail with the subject: Where I Give Account Activated by Administrator. You can use the link in that e-mail to login to complete your registration. If there is an extended delay, contact Yolanda or Vickie.
- 4. When you log in, you will see "Terms of Use"
	- a. By clicking the "I Agree" button below, I authorize "Heartland Church of Christ" to process debit entries to my account through "Where I Give". This authorization will remain in effect until I give reasonable notification to terminate this authorization. This notification must be given at least 24 hours before termination takes place. This notification can be made through the "Where I Give" web application.
	- b. Click "I Agree" then you will see:
		- i. **Notice:** Your schedule will not run until you fill in your bank details. **Click Here** to go to your banking info.
		- ii. Click it and enter bank information.
		- iii. Save your bank information
- 5. Click the "Donate" tab at the top when you are ready to process a donation. If you wish to set up automatic recurring donations follow the steps below:
	- a. Weekly and Monthly are self-explanatory. For this website, Bi-Weekly means twice a month. You can select the schedule you want and then choose the day of the week or date(s) of the month you want.
	- b. Then select the amount you want to donate and choose the category from the drop-down list. If you want to donate to more than one category, enter the first amount & category, then click "add split" to enter the second amount/category.
	- c. Each category amount will show as a separate withdrawal from your bank.
- 6. To see a history of your online donations, click the "History" tab at the top.
- 7. If you ever need to change your bank information, overwrite the information on the "Bank" tab and click "Save Bank Info".

Where I Give does not take donations by credit card; the administrative cost for that process is higher- 2% or more of the amount you donate. With ACH transactions, the cost to the church is just 37 cents per donation category.

## The Elders

If you have any questions or concerns, please contact Yolanda Giboney – ygiboney@gmail.com – (816) 529-2160

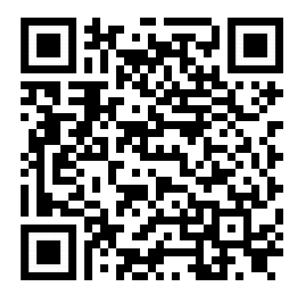